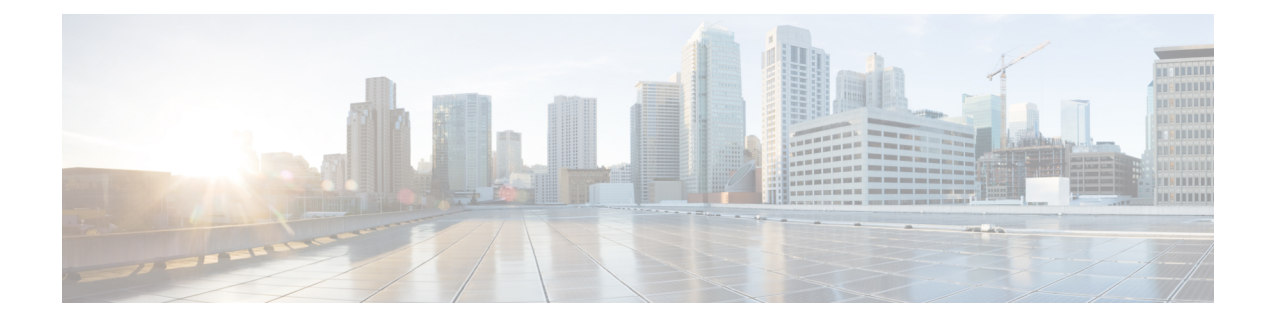

# **Como alterar suas preferências de usuário**

- Sobre as [preferências](#page-0-0) do usuário, na página 1
- Como adicionar grafias [alternativas](#page-0-1) para seu nome, na página 1
- Como alterar o nome [gravado,](#page-1-0) na página 2
- Como adicionar nomes [alternativos,](#page-1-1) na página 2
- Como adicionar dispositivos [alternativos,](#page-2-0) na página 3
- Como alterar as [configurações](#page-3-0) avançadas de dispositivos alternativos, na página 4
- Lista de tarefas para consolidarsuas mensagens de voz de [váriostelefones](#page-3-1) em uma única caixa de correio, na [página](#page-3-1) 4
- Como alterar o status da listagem de [diretório,](#page-4-0) na página 5

## <span id="page-0-1"></span><span id="page-0-0"></span>**Sobre as preferências do usuário**

As preferências do usuário controlam as informações sobre você como usuário do sistema Cisco Unity Connection e algumas das opções que você faz ao interagir com o sistema.

## **Como adicionar grafias alternativas para seu nome**

Se seu nome for digitado utilizando caracteres alfabéticos não romanos (por exemplo, caracteres Kanji), você poderá digitar uma grafia alternativa para seu nome utilizando o alfabeto romano. Adicionar grafias alternativas ajuda os chamadores a encontrá-lo com êxito ao utilizar o reconhecimento de voz.

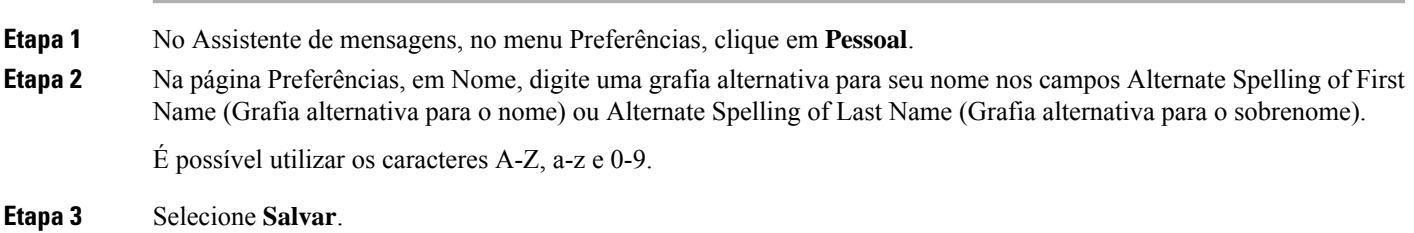

**Tópicos relacionados**

Como adicionar nomes [alternativos,](#page-1-1) na página 2

### <span id="page-1-0"></span>**Como alterar o nome gravado**

O nome gravado é reproduzido com as mensagens que você deixa para outros usuários e o identifica no diretório. Ele é reproduzido também com todas as saudações que utilizam as gravações do sistema em vez de suas próprias gravações.

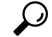

<span id="page-1-1"></span>**Etapa** 

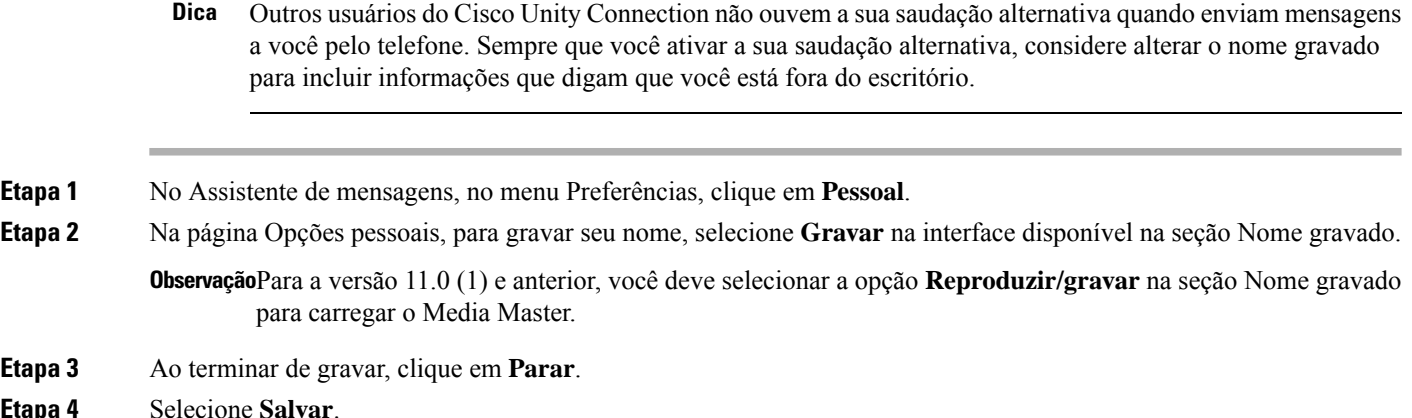

# **Como adicionar nomes alternativos**

Você pode definir o Cisco Unity Connection para reconhecê-lo por meio de um ou mais nomes alternativos que especificar. Os nomes alternativos são diferentes da versão do seu nome que está relacionada no diretório.

O Connection reconhece apelidos comuns, como Bill para William e Cathy para Catherine. No entanto, é recomendável adicionar nomes alternativos para si mesmo nasseguintessituações, para ajudar os chamadores a acessarem você com êxito quando utilizarem reconhecimento de voz:

- Você é conhecido por um apelido incomum. (Por exemplo, seu nome é William, mas você usa o apelido Buddy.)
- Você é conhecido por nomes adicionais. (Por exemplo, um nome do meio ou nome de solteira.)
- Seu nome não é pronunciado da maneira como seria lido. (Por exemplo,seu nome é Janet e é pronunciado como Jah-nay.) Você pode adicionar o soletramento da pronúncia "Jahnay" como um nome alternativo.
- **Etapa 1** No Assistente de mensagens, no menu Preferências, clique em **Pessoal**.
- **Etapa 2** Na página Preferências, em Nomes alternativos, digite os seus nomes alternativos.
- **Etapa 3** Para adicionar mais nomes alternativos, selecione Add Row (**Adicionar linha)** e repita a etapa 2.
- **Etapa 4** Selecione **Salvar**.

#### **Tópicos relacionados**

Como adicionar grafias [alternativas](#page-0-1) para seu nome, na página 1

### <span id="page-2-0"></span>**Como adicionar dispositivos alternativos**

É possível adicionar informações sobre outros dispositivos que você utiliza, como um pager, um telefone celular ou um telefone em outro local de trabalho, a suas preferências pessoais do Cisco Unity Connection. Isso torna mais conveniente liga para o Connection de um dispositivo alternativo pois o sistema reconhece o número e age como se você tivesse ligado do seu ramal primário.

O administrador do Connection pode adicionar ramais alternativos para você, além do seu ramal primário. É possível adicionar até dez dispositivos alternativos e visualizar todos os dispositivos alternativos definidos pelo administrador.

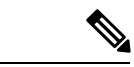

**Observação**

Ao acessar de um número não listado como dispositivo alternativo, o Connection pergunta se deseja adicioná-lo. Caso opte por adicionar o número, o Connection o reconhecerá e executará as mesmas ações de quando a chamada é realizada do seu ramal primário. Caso opte por não adicionar o número, o Connection não perguntará novamente.

- **Etapa 1** No Assistente de mensagens, no menu Preferências, clique em **Pessoal**.
- **Etapa 2** Na página Preferências, seção Dispositivos alternativos, na tabela Dispositivos definidos pelo usuário, selecione Add Row (**Adicionar linha)**.

**Etapa 3** No campo Nome, insira uma descrição para o dispositivo. (Por exemplo, você pode digitar **Telefone comercial** ou **Telefone celular pessoal**.)

**Etapa 4** No campo Número, insira um ramal ou número de telefone de até 30 caracteres para o dispositivo.

Ao digitar números na tabela "Dispositivos alternativos definidos pelo usuário", observe as seguintes considerações:

- Cada número de telefone que você adicionar precisa ser exclusivo. O Connection não aceitará um número que já esteja atribuído a outro usuário (seja ele um ramal principal ou um dispositivo alternativo) ou outra entidade do Connection (como uma lista de distribuição pública).
- Utilize dígitos de 0 a 9 para o número. Entre em contato com o administrador do Connection caso sejam necessários dígitos ou caracteres adicionais.
- Para determinar o formato correto do número de telefone, ligue para seu telefone do trabalho do dispositivo alternativo e observe quaisquer dígitos ou caracteres adicionais do número de telefone que apareçam na área de ID de chamador de seu telefone do trabalho. **Dica**
- Talvez seja possível também digitar um alias válido para um URL SIP. Por exemplo, se o URL for SIP:aabade@cisco.com, digite **aabade**. Entre em contato com o administrador do Connection para obter mais informações.
- **Etapa 5** Para adicionar outro dispositivo, selecione Add Row (**Adicionar linha)** e repita as etapas 2 e 3.
- **Etapa 6** Selecione **Salvar**. Todos os dispositivos alternativos digitados são ativados.

#### **Tópicos relacionados**

Como alterar as [configurações](#page-3-0) avançadas de dispositivos alternativos, na página 4

Lista de tarefas para consolidar suas mensagens de voz de vários telefones em uma única caixa de correio, na página 4

## <span id="page-3-0"></span>**Como alterar as configurações avançadas de dispositivos alternativos**

Há várias configurações avançadas que podem ser personalizadas para dispositivos alternativos. Por padrão, todo dispositivo alternativo utiliza as mesmas definições configuradas em seu ramal principal.

Você pode alterar as configurações de cada dispositivo alternativo utilizado para ligar para o Cisco Unity Connection. Por exemplo, você pode desejar utilizar comandos de voz como seu estilo de entrada do telefone ao ligar do seu telefone celular, mas utilizar o teclado do telefone ao ligar do seu telefone de trabalho.

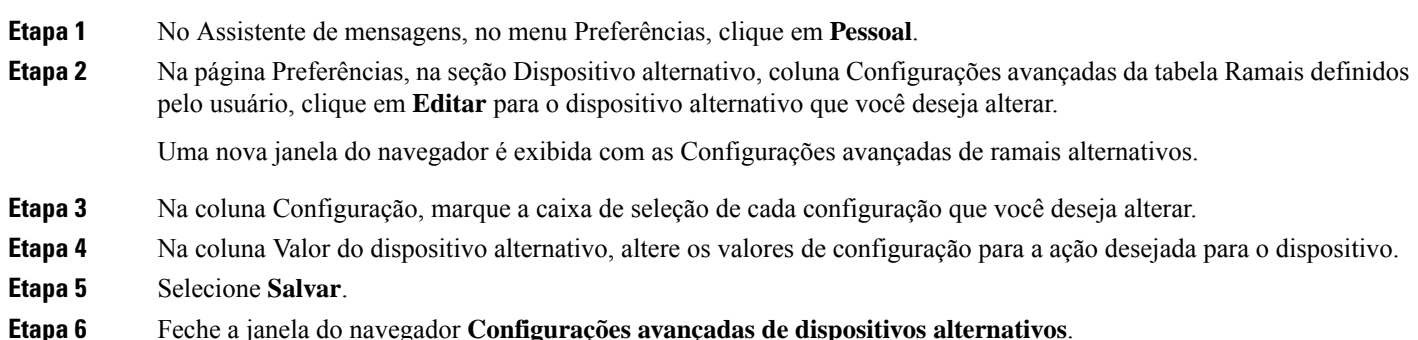

# <span id="page-3-1"></span>**Lista de tarefas para consolidar suas mensagens de voz de vários telefones em uma única caixa de correio**

É possível configurar vários telefones, como seu celular profissional e seu celular particular, por exemplo, para encaminhar ao Cisco Unity Connection quando não houver resposta, para que todas as mensagens de voz fiquem disponíveis em uma única caixa de correio.

Ao configurar o telefone para encaminhamento para o Connection, os chamadores ouvirão sua saudação e deixarão mensagens para você na caixa de correio do Connection, da mesma forma que fazem quando não há resposta em seu ramal. Você configura o encaminhamento em seu próprio dispositivo, não no Connection.

Para configurar um celular para encaminhamento para o Connection, cumpra as tarefas a seguir na ordem listada.

- **1.** Adicione o celular como um dispositivo alternativo. Consulte Como adicionar dispositivos [alternativos,](#page-2-0) na [página](#page-2-0) 3.
- **2.** Configure o celular para encaminhamento para seu telefone do trabalho, que deve ser seu ramal primário no Connection. Consulte as instruções fornecidas pela sua operadora de celular.

Caso não haja instruções para seu telefone, pesquise na Internet pelo termo "encaminhamento de chamadas" junto com o nome de sua operadora de celular. Consulte também Como [configurar](#page-4-1) telefones celulares

para [encaminhamento](#page-4-1) para o Cisco Unity Connection, na página 5, que é um procedimento genérico fornecido como guia, mas as etapas podem variar de acordo com seu telefone.

**3.** Teste o encaminhamento com uma chamada para seu celular de outro telefone. A chamada deve ser encaminhada para a sua caixa de correio do Connection.

Como a chamada é direcionada primeiramente do seu celular para seu telefone do trabalho, os chamadores podem ouvir mais toques antes de cair na caixa postal.

### <span id="page-4-1"></span>**Como configurartelefones celulares para encaminhamento para oCiscoUnity Connection**

Você pode utilizar este procedimento genérico como guia, mas as etapas variam de acordo com o telefone. Recomendamos que utilize instruções fornecidas pela sua operadora de celular em lugar destas.

- **Etapa 1** No telefone celular, selecione a opção **Configurações**.
- **Etapa 2** Selecione **Configurações de chamada**.
- **Etapa 3** Selecione **Encaminhamento de chamada**.
- **Etapa 4** Selecione as opções de encaminhamento aplicáveis.

Não é recomendável encaminhar todas as chamadas. O encaminhamento típico opera nas seguintes condições:

- Se o telefone está ocupado.
- Se a chamada não é atendida.
- Se o telefone está fora de área ou indisponível (desligado, por exemplo).
- <span id="page-4-0"></span>**Etapa 5** Siga os avisos na tela e insira seu número de telefone comercial, o qual deve corresponder ao seu ramal principal no Connection.

### **Como alterar o status da listagem de diretório**

Dependendo de como o Cisco Unity Connection está configurado em sua empresa, talvez você possa escolher se deseja ser listado no diretório. Quando você está listado no diretório, os chamadores que não sabem o seu ramal poderão ligar para você procurando o seu nome.

**Etapa 1** No Assistente de mensagens, no menu Preferências, clique em **Pessoal**. **Etapa 2** Na página Preferências, na seção Listagem de diretório, marque a caixa de seleção **Listar no diretório telefônico** para ser listado.

Ou

Desmarque a caixa de seleção **Listar no diretório telefônico** para não ser listado.

#### **Etapa 3** Selecione **Salvar**.

L

i.